## Instructions for Emailing via Bulk Email Service

Last Modified on 07/05/2024 8:33 am CDT

Errors are occurring when sending documents using a company's existing mail service provider. To help address this situation as quickly as possible, SSI researched and tested a way to allow companies to use a bulk email service instead of their existing mail service provider. While it is possible other bulk email services may work, SSI researched and tested using SendGrid® which can be found at <https://sendgrid.com/>. This service has a charge based upon the number of emails to be sent.

## SendGrid® Setup Instructions

After setting up a SendGrid® account, it is recommended to follow SendGrid®'s instructions for helping prevent emails from going to a customer's *Spam* folder. The following link provides information regarding this setup: <https://sendgrid.com/blog/10-tips-to-keep-email-out-of-the-spam-folder/#authenticate>

Once the SendGrid® account has been established, enter the following information at *Hub / Setup / Company Preferences* on the *General*tab.

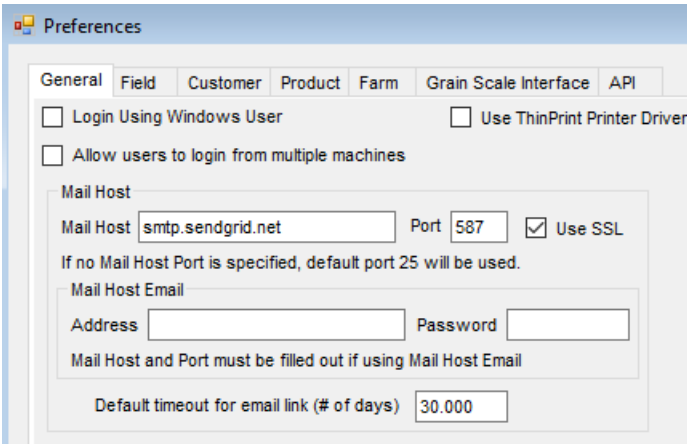

- **Mail Host** Enter the mail host information. For SendGrid®, enter*smtp.sendgrid.net.*
- Set *Port* and select *Use SSL.*
- Mail Host Email
	- **Address** This is a combination of*apikey* and the From email address separated by a *Tab* character.

Create this address in Notepad and copy/paste into the *Address*field.

File Edit View

apikey reply@companyname.com

**Password** – For SendGrid®, enter the API key.